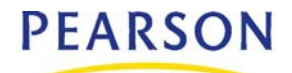

# **Overview**

Chancery SMS provides an automated method for completing Year-End Processing that verifies and completes each step in sequence. For more information about running the Year-End Processing automated process, see your Chancery SMS Next-Year Preparation and Year-End Processing Guide.

If you prefer to complete each step in the Year-End Processing process manually, this technical bulletin describes each step that must be completed.

#### **IMPORTANT NOTE**

This technical bulletin only addresses the Year-End Processing steps. It assumes that you have completed the Next-Year Preparation steps according your Next-Year Preparation and Year-End Processing Guide and that you have created a historical database shell and, if you are using address validation, that all geocodes are assigned correctly.

#### **NOTE**

When you use the manual Year-End Processing method, you must also back up your database manually.

#### **Handling Custom Data**

If you have custom data in your database and you want to tell Year-End Processing how to handle that custom data, modify the following stored procedures with the appropriate code:

- **•** YEP\_BEFORE\_DATA\_MOVE\_DELETE\_CUSTOM
- YEP\_MOVE\_CUSTOM\_DATA
- **•** YEP\_DELETE\_ACTIVE\_DATA\_CUSTOM

These stored procedures are updated when the following scripts are run:

- **•** YEP\_BEFORE\_DATA\_MOVE\_DELETE
- **•** YEP\_MOVE\_ACTIVE\_DATA
- **•** YEP\_DELETE\_ACTIVE\_DATA

# **Manual Year-End Processing Steps**

The following steps are required to complete Year-End Processing manually:

- **•** Step 1: Ensure the Database is Ready for Year-End Processing. See page 3.
- **•** [Step 2: Clear the YEP Logs. See page 3.](#page-2-0)
- **•** [Step 3: Stop Chancery SMS Task Managers. See page 3.](#page-2-1)
- **•** [Step 4: Back Up Your Database. See page 3.](#page-2-2)
- **•** [Step 5: Lock the Database. See page 4.](#page-3-0)
- **•** [Step 6: Update Statistics. See page 4.](#page-3-1)
- **•** [Step 7: Back Up Your Active Calendar Database. See page 4.](#page-3-2)
- **•** [Step 8: Restore the Active Database Over the Historical Shell. See page 4.](#page-3-3)
- **•** [Step 9: Change the Database Owner to the Correct ID. See page 5.](#page-4-0)
- **•** [Step 10: Verify the Historical Database Reference. See page 6.](#page-5-2)
- **•** [Step 11: Update the Historical Flag. See page 6.](#page-5-0)
- **•** [Step 12: Update the Backup Flag. See page 6.](#page-5-1)
- **•** [Step 13: Disable Audit Logging. See page 6.](#page-5-3)
- **•** [Step 14: Create Elementary Historical Records. See page 7.](#page-6-0)
- **•** [Step 15: Back up your Database. See page 7.](#page-6-1)
- **•** [Step 16: Create Secondary Historical Records. See page 7.](#page-6-2)
- **•** [Step 17: Back up your Database. See page 7.](#page-6-3)
- **•** [Step 18: Create Secondary Permanent Records. See page 8.](#page-7-2)
- **•** [Step 19: Back up your Database. See page 8.](#page-7-0)
- **•** [Step 20: Update Next Year Students. See page 8.](#page-7-1)
- **•** [Step 21: Preserve Active Data. See page 8.](#page-7-3)
- **•** [Step 22: Back up your Database. See page 9.](#page-8-2)
- **•** [Step 23: Purge Win School and Mac School Data. See page 9.](#page-8-0)
- **•** [Step 24: Delete Active Data Before the Data Move. See page 9.](#page-8-1)
- **•** [Step 25: Move Active Data. See page 10.](#page-9-0)
- **•** [Step 26: Re-enroll Returning Students. See page 10.](#page-9-2)
- **•** [Step 27: Synchronize Student Enrollment. See page 10.](#page-9-3)
- **•** [Step 28: Delete Active Data After the Data Move. See page 10.](#page-9-1)
- **•** [Step 29: Roll Over the Calendar. See page 11.](#page-10-0)
- **•** [Step 30: Create Secondary Subject Assignments. See page 11.](#page-10-1)
- **•** [Step 31: Enable Audit Logging. See page 11.](#page-10-3)
- **•** [Step 32: Apply Planning Calendar Day Patterns to New Active Calendar. See page 11.](#page-10-2)
- **•** [Step 33: Improve Performance of CSL\\_SMS\\_USER\\_CALENDAR Table. See page 12.](#page-11-2)
- **•** [Step 34: Refresh Database Statistics. See page 12.](#page-11-0)
- **•** [Step 35: Unlock the Database. See page 12.](#page-11-1)
- **•** [Step 36: Start the Chancery SMS Task Managers. See page 13.](#page-12-0)

### **Step 1: Ensure the Database is Ready for Year-End Processing**

Before you run Year-End Processing, it is critical that you complete the following steps according to the "District Performs Year-End Processing" section in your Next-Year Preparation and Year-End Processing Guide:

- **1** Prepare for Year-End Processing.
- **2** Create the historical database shell.
- **3** Stop Replication Manager (only districts using Win School or Mac School).
- **4** Perform Year-End Processing pre-check

In addition, if your district uses the Geocode method and address validation, make sure the geocodes are assigned correctly for all schools and students. For more information, see the Chancery SMS Checking Geocode Setup Technical Bulletin.

### <span id="page-2-0"></span>**Step 2: Clear the YEP Logs**

Before you run Year-End Processing, clear the existing events from the YEP logs.

- **1** From the Start menu, navigate to All Programs > Microsoft SQL Server > SQL Server Management Studio.
- **2** Connect to the active database.
- **3** Enter the following script: EXEC YEP\_RESET\_EVENTS
- **4** Execute the script.

#### <span id="page-2-1"></span>**Step 3: Stop Chancery SMS Task Managers**

Tasks cannot run while Year-End Processing is running. Before completing this step, make sure that all tasks are complete.

To prevent tasks from starting while Year-End Processing is running, stop all Chancery SMS task managers.

#### **To stop the task managers:**

- **1** On all Chancery SMS servers, from the Start menu, navigate to Programs > Administrative Tools > Services.
- **2** For each Chancery SMS service, right-click the Chancery SMS Task Manager service and select Stop.

### <span id="page-2-2"></span>**Step 4: Back Up Your Database**

Back up your Chancery SMS database before you continue with the following Year-End Processing steps.

#### <span id="page-3-0"></span>**Step 5: Lock the Database**

Before you start Year-End Processing, you need to prevent users from accessing the database while Year-End Processing is running.

#### **NOTE**

When you run Year-End Processing manually, no tasks display on the YEP Log page.

#### **To lock the database:**

- **1** From the Start menu, navigate to All Programs > Microsoft SQL Server > SQL Server Management Studio.
- **2** Connect to the active database.
- **3** Enter the following script:

UPDATE CSL\_ADM\_DATABASE\_INFO set YEP\_IN\_PROGRESS = 1, HISTORICAL\_DATABASE = 0

**4** Execute the script.

#### **NOTE**

To prevent Year-End Processing from running on any database backups, you can run the following script on each backup database: UPDATE CSL\_ADM\_DATABASE\_INFO set IS\_BACKUP = 1

### <span id="page-3-1"></span>**Step 6: Update Statistics**

To increase the effectiveness of the database page index and ensure Year-End Processing completes as quickly as possible, update statistics.

- **1** From the Start menu, navigate to All Programs > Microsoft SQL Server > SQL Server Management Studio.
- **2** Connect to the active database.
- **3** Enter the following script:

EXEC sp\_updatestats dbcc updateusage (0)

**4** Execute the script.

### <span id="page-3-2"></span>**Step 7: Back Up Your Active Calendar Database**

Back up your Chancery SMS database before you continue with the remaining Year-End Processing steps. The database backup will become the historical database.

#### **NOTE**

Ensure you perform a complete database backup, not a differential backup.

### <span id="page-3-3"></span>**Step 8: Restore the Active Database Over the Historical Shell**

Restore the database backup over the historical database shell. Make sure the backup is restored to the correct location. For example, Enterprise Manager will restore the database files to the active database file path by default. If you are using Enterprise Manager to restore the backup, in the Restore Database dialog, you must manually change each database file path name to the historical database shell location.

#### **To restore the database and change the file path name in Enterprise Manager:**

- **1** In Enterprise Manager, navigate to the active database. Right-click the database and select All Tasks > Restore Database.
- **2** In the Restore Database dialog, set the Restore option to "From device".
- **3** Under Devices, click Select Devices.
- **4** Click Add and search for and select the database backup file you created in ["Back Up Your](#page-3-2)  [Active Calendar Database" on page 4](#page-3-2).
- **5** Click the Options tab.
- **6** Select "Force restore over existing database", and then, for every logical file name, specify the path to the historical database shell.

#### **NOTE**

The diagram below is from SQL 2000. If you use SQL 2005, the interface is slightly different.

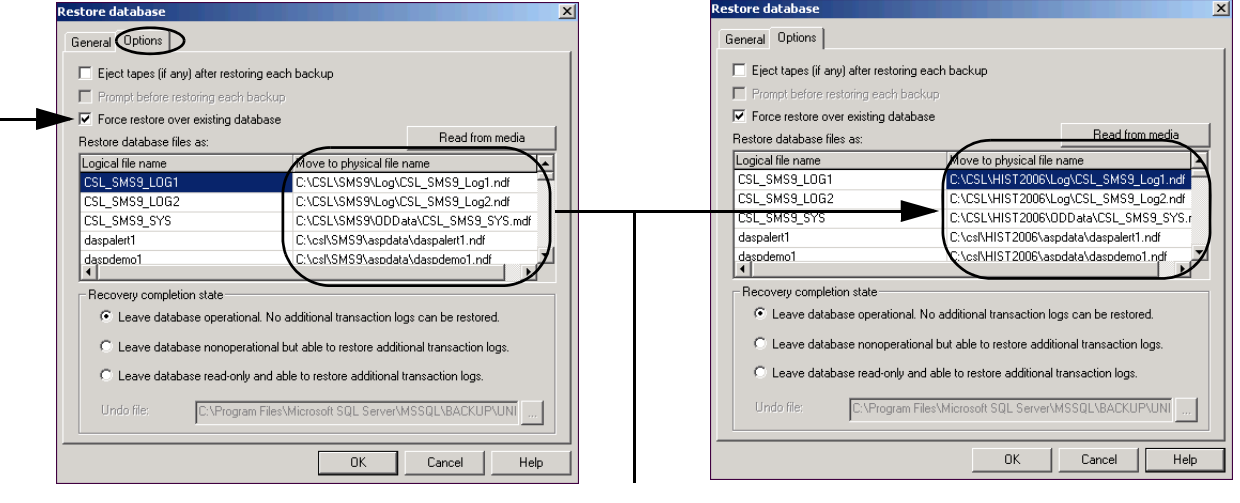

By default, the "Move to physical file name" column specifies the path to<br>the active database. You must change<br>the path for every logical file name in the table to the path where the historical database shell is saved.

**7** Click OK.

#### <span id="page-4-0"></span>**Step 9: Change the Database Owner to the Correct ID**

- **1** From the Start menu, navigate to All Programs > Microsoft SQL Server > SQL Server Management Studio.
- **2** Connect to the historical database.
- **3** Enter the following script:

EXEC sp\_changedbowner 'xxxx'

- -- (where xxxx = db owner ID of the historical database shell)
- **4** Execute the script.

# <span id="page-5-2"></span>**Step 10: Verify the Historical Database Reference**

- **1** From the Start menu, navigate to All Programs > Microsoft SQL Server > SQL Server Management Studio.
- **2** Connect to the active database.
- **3** Enter the following script:

SELECT \* from CSL\_ADM\_HISTORICAL\_DB\_INFO

**4** Execute the script.

The script returns a list of historical databases created for this active database.

**5** Verify that the newly created historical database is included in the list and that the database name and location is correct.

# <span id="page-5-0"></span>**Step 11: Update the Historical Flag**

- **1** From the Start menu, navigate to All Programs > Microsoft SQL Server > SQL Server Management Studio.
- **2** Connect to the Historical database.
- **3** Enter the following script: UPDATE CSL ADM\_DATABASE\_INFO set HISTORICAL\_DATABASE = 1, YEP\_IN\_PROGRESS = 0
- **4** Execute the script.

# <span id="page-5-1"></span>**Step 12: Update the Backup Flag**

- **1** From the Start menu, navigate to All Programs > Microsoft SQL Server > SQL Server Management Studio.
- **2** Connect to the active database.
- **3** Enter the following script: UPDATE CSL\_ADM\_DATABASE\_INFO set IS\_BACKUP = 0
- **4** Execute the script.

### <span id="page-5-3"></span>**Step 13: Disable Audit Logging**

To improve performance, disable auditing.

- **1** From the Start menu, navigate to All Programs > Microsoft SQL Server > SQL Server Management Studio.
- **2** Connect to the active database.
- **3** Enter the following script: EXEC DISABLE\_AUDIT\_TRIGGERS
- **4** Execute the script.

# <span id="page-6-0"></span>**Step 14: Create Elementary Historical Records**

#### **NOTE**

Depending on the size of your database, this step may take a significant amount of time to complete. You can track the progress through the CSL\_YEP\_DEBUG\_LOG\_ELEM table. In addition, it is common for there to be data inconsistencies during this step and Year-End Processing may stop. If this occurs, correct the problem data, restore the database from the most current backup, and retry.

- **1** From the Start menu, navigate to All Programs > Microsoft SQL Server > SQL Server Management Studio.
- **2** Connect to the active database.
- **3** Enter the following script:

EXEC YEP ELEM CREATE STD HIST RECS

**4** Execute the script.

# <span id="page-6-1"></span>**Step 15: Back up your Database**

We recommend you back up your Chancery SMS database before you continue with the remaining Year-End Processing steps.

# <span id="page-6-2"></span>**Step 16: Create Secondary Historical Records**

#### **NOTE**

Depending on the size of your database, this step may take a significant amount of time to complete. You can track the progress through the CSL\_YEP\_DEBUG\_LOG table. In addition, it is common for there to be data inconsistencies during this step and Year-End Processing may stop. If this occurs, correct the problem data, restore the database from the most current backup, and retry.

- **1** From the Start menu, navigate to All Programs > Microsoft SQL Server > SQL Server Management Studio.
- **2** Connect to the active database.
- **3** Enter the following script:

EXEC YEP CREATE STD HIST RECORDS

**4** Execute the script.

### <span id="page-6-3"></span>**Step 17: Back up your Database**

Before you continue with the remaining Year-End Processing steps, back up your Chancery SMS database.

### <span id="page-7-2"></span>**Step 18: Create Secondary Permanent Records**

#### **NOTE**

Depending on the size of your database, this step may take a significant amount of time to complete. You can track the progress through the CSL\_PR\_PROCESS\_LOG table. In addition, it is common for there to be data inconsistencies during this step and Year-End Processing may stop. If this occurs, correct the problem data, restore the database from the most current backup, and retry.

- **1** From the Start menu, navigate to All Programs > Microsoft SQL Server > SQL Server Management Studio.
- **2** Connect to the active database.
- **3** Enter the following script:

EXEC PR\_CREATE\_ACTIVE\_PERMANENT\_RECORDS

**4** Execute the script.

# <span id="page-7-0"></span>**Step 19: Back up your Database**

Before you continue with the remaining Year-End Processing steps, back up your Chancery SMS database.

### <span id="page-7-1"></span>**Step 20: Update Next Year Students**

To ensure student records and projections are up to date and based on the correct map, update student records. If errors occur, view CSL\_NYP\_ENROLLMENT\_LOG.

- **1** From the Start menu, navigate to All Programs > Microsoft SQL Server > SQL Server Management Studio.
- **2** Connect to the active database.
- **3** Enter the following script: EXEC UPDATE NEXT YEAR STUDENTS 1
- **4** Execute the script.

# <span id="page-7-3"></span>**Step 21: Preserve Active Data**

#### **NOTE**

Depending on the size of your database, this step may take a significant amount of time to complete. In addition, it is common for there to be data inconsistencies during this step and Year-End Processing may stop. If this occurs, correct the problem data, restore the database from the most current backup, and retry.

- **1** From the Start menu, navigate to All Programs > Microsoft SQL Server > SQL Server Management Studio.
- **2** Connect to the active database.
- **3** Enter the following script:

EXEC YEP POPULATE ACTIVE HIST TBLS

**4** Execute the script.

### <span id="page-8-2"></span>**Step 22: Back up your Database**

Before you continue with the remaining Year-End Processing steps, back up your Chancery SMS database.

# <span id="page-8-0"></span>**Step 23: Purge Win School and Mac School Data**

This step applies only to districts using Win School or Mac School.

Since in the Chancery SMS database, Win School and Mac School data is specific to the school year, you must remove the previous year's data to create a clean placeholder for the Win School and Mac School schools. When you reintegrate the schools with Chancery SMS the Win School and Mac School data for the new school year will be copied to Chancery SMS.

#### **To purge Win School and Mac School data:**

- **1** From the Start menu, navigate to All Programs > Microsoft SQL Server > SQL Server Management Studio.
- **2** Connect to the active database.
- **3** Enter the following script: EXEC YEP\_PURGE\_SCHOOLS
- **4** Execute the script.

# <span id="page-8-1"></span>**Step 24: Delete Active Data Before the Data Move**

Before moving data from the planning calendar to the new active calendar, run the following scripts to delete existing data that is no longer current from the active calendar.

#### **NOTE**

If data inconsistencies prevent data from being deleted, you must correct the problem data, restore the database from the most current backup, and retry.

- **1** From the Start menu, navigate to All Programs > Microsoft SQL Server > SQL Server Management Studio.
- **2** Connect to the active database.
- **3 Tennessee customers only**, enter the following script:

EXEC YEP\_RESET\_DATA\_TN

- **4** Execute the script.
- **5** All customers, enter the following script: EXEC YEP\_BEFORE\_DATA\_MOVE\_DELETE
- **6** Execute the script.

### <span id="page-9-0"></span>**Step 25: Move Active Data**

Once outdated information is removed from the active database, you can move the planning calendar to the active calendar.

- **1** From the Start menu, navigate to All Programs > Microsoft SQL Server > SQL Server Management Studio.
- **2** Connect to the active database.
- **3** Enter the following script:

EXEC YEP MOVE ACTIVE DATA

**4** Execute the script.

# <span id="page-9-2"></span>**Step 26: Re-enroll Returning Students**

Optionally, back up your Chancery SMS database to create a restore point. Skip this step if your district does not withdraw and re-enroll returning students during YEP. Note that if your District Preferences (District Setup > Preferences) are set to *not* create withdrawal and reenrollment records for returning students, the script below will not process any data when you execute it.

- **1** From the Start menu, navigate to All Programs > Microsoft SQL Server > SQL Server Management Studio.
- **2** Connect to the active database.
- **3** Enter the following script:

EXEC YEP\_CREATE\_REENROLL\_RETURN\_STUDENT

**4** Execute the script.

# <span id="page-9-3"></span>**Step 27: Synchronize Student Enrollment**

Optionally, back up your Chancery SMS database to create a restore point.

- **1** From the Start menu, navigate to All Programs > Microsoft SQL Server > SQL Server Management Studio.
- **2** Connect to the active database.
- **3** Enter the following script:

EXEC YEP SYNC STUDENT ENROLLMENT

**4** Execute the script.

### <span id="page-9-1"></span>**Step 28: Delete Active Data After the Data Move**

Once the planning calendar data is moved to the new active calendar, delete the data from the previous active calendar data.

- **1** From the Start menu, navigate to All Programs > Microsoft SQL Server > SQL Server Management Studio.
- **2** Connect to the active database.
- **3** Enter the following script: EXEC YEP DELETE ACTIVE DATA
- **4** Execute the script.

### <span id="page-10-0"></span>**Step 29: Roll Over the Calendar**

Archive the old active calendar and update the planning calendar to be the active calendar.

- **1** From the Start menu, navigate to All Programs > Microsoft SQL Server > SQL Server Management Studio.
- **2** Connect to the active database.
- **3** Enter the following script: EXEC YEP\_ROLLOVER\_CALENDAR
- **4** Execute the script.

### <span id="page-10-1"></span>**Step 30: Create Secondary Subject Assignments**

The school calendars are ready for use. Create the secondary subject assignments on the new active calendar.

- **1** From the Start menu, navigate to All Programs > Microsoft SQL Server > SQL Server Management Studio.
- **2** Connect to the active database.
- **3** Enter the following script: EXEC YEP\_CREATE\_SUBJECT\_ASSIGNMENTS
- **4** Execute the script.

### <span id="page-10-3"></span>**Step 31: Enable Audit Logging**

- **1** From the Start menu, navigate to All Programs > Microsoft SQL Server > SQL Server Management Studio.
- **2** Connect to the active database.
- **3** Enter the following script: EXEC ENABLE\_AUDIT\_TRIGGERS
- **4** Execute the script.

### <span id="page-10-2"></span>**Step 32: Apply Planning Calendar Day Patterns to New Active Calendar**

Assign the day patterns from the planning calendar to the new active calendar.

- **1** From the Start menu, navigate to All Programs > Microsoft SQL Server > SQL Server Management Studio.
- **2** Connect to the active database.
- **3** Enter the following script: EXEC YEP APPLY DAY PATTERNS
- **4** Execute the script.

# <span id="page-11-2"></span>**Step 33: Improve Performance of CSL\_SMS\_USER\_CALENDAR Table**

The steps for improving performance of this table are different depending on whether you are in a replicated environment.

#### **To improve performance of the CSL\_SMS\_USER\_CALENDAR table:**

- **1** From the Start menu, navigate to All Programs > Microsoft SQL Server > SQL Server Management Studio.
- **2** Connect to the active database.
- **3** Enter the following scripts:

EXEC REPLICATION DROP ARTICLE CSL SMS USER CALENDAR --Comment this line out if you are not using replication

TRUNCATE TABLE CSL\_SMS\_USER\_CALENDAR

--All environments use this line

EXEC REPLICATION\_ADD\_ARTICLE\_TO\_PUB\_SUB CSL\_SMS\_USER\_CALENDAR --Comment this line out if you are not using replication.

DBCC CHECKIDENT (CSL\_SMS\_USER\_CALENDAR, RESEED, 5000) --All environments use this line

**4** Execute the script.

# <span id="page-11-0"></span>**Step 34: Refresh Database Statistics**

After Year-End Processing completes, refresh statistics.

- **1** From the Start menu, navigate to All Programs > Microsoft SQL Server > SQL Server Management Studio.
- **2** Connect to the active database.
- **3** Enter the following script: EXEC sp\_updatestats
- **4** Execute the script.

### <span id="page-11-1"></span>**Step 35: Unlock the Database**

Your database is now ready to use. Unlock the database.

- **1** From the Start menu, navigate to All Programs > Microsoft SQL Server > SQL Server Management Studio.
- **2** Connect to the database.
- **3** To generate a list of active tasks, enter the following script:

```
Update CSL_ADM_DATABASE_INFO set YEP_IN_PROGRESS = 0, IS_BACKUP = 0,
HISTORICAL DATABASE = 0, YEP IS MANUAL BACKUP = 0
```
**4** Execute the script.

#### <span id="page-12-0"></span>**Step 36: Start the Chancery SMS Task Managers**

After Year-End Processing is complete, you can restart the Chancery SMS task managers.

- **1** On your Chancery SMS server, from the Start menu, navigate to Programs > Administrative Tools > Services.
- **2** For each Chancery SMS service, right-click the Chancery SMS Task Manager service and select Start.

# **Quick Reference**

You can use the following script as a quick way to enter the scripts in SQL Server Management Studio.

- **1** Copy the script to the clipboard.
- **2** Paste the script into SQL Server Management Studio.
- **3** Execute the scripts one command at a time.

#### **Script**

```
-- Before you begin Year-End Processing, make sure the database is ready for YEP
```
- -- Clear the YEP logs EXEC YEP\_RESET\_EVENTS
- -- Stop all Chancery SMS task managers
- -- Back up your database
- -- Lock the database

UPDATE CSL\_ADM\_DATABASE\_INFO set YEP\_IN\_PROGRESS = 1, HISTORICAL\_DATABASE = 0

-- Update statistics

EXEC sp\_updatestats dbcc updateusage (0)

- -- Back up your active calendar database
- -- Restore the active database over the historical shell
- -- Change the database owner to the correct ID
	- EXEC sp\_changedbowner 'xxxx'
- -- (where xxxx = db owner ID of the historical database shell)
- -- Verify the historical database reference SELECT \* from CSL\_ADM\_HISTORICAL\_DB\_INFO
- -- Update the historical flag
	- UPDATE CSL\_ADM\_DATABASE\_INFO set HISTORICAL\_DATABASE = 1, YEP\_IN\_PROGRESS = 0
- -- Update the backup flag
	- UPDATE CSL\_ADM\_DATABASE\_INFO set IS\_BACKUP = 0
- -- Disable audit logging EXEC DISABLE\_AUDIT\_TRIGGERS
- -- Create the elementary historical records EXEC YEP\_ELEM\_CREATE\_STD\_HIST\_RECS
- -- Back up your database
- -- Create the secondary historical records
- EXEC YEP CREATE STD HIST RECORDS
- -- Create the secondary permanent records EXEC PR\_CREATE\_ACTIVE\_PERMANENT\_RECORDS
- -- Back up your database
- -- Update next year student records EXEC UPDATE NEXT YEAR STUDENTS 1
- -- Preserve active data EXEC YEP POPULATE ACTIVE HIST TBLS
- -- Backup your database
- -- Purge Win School and Mac School data (districts using Win School or Mac School only) EXEC YEP\_PURGE\_SCHOOLS
- -- Delete active data before moving the calendar. TN only: EXEC YEP\_RESET\_DATA\_TN
- -- All databases EXEC YEP\_BEFORE\_DATA\_MOVE\_DELETE
- -- Move active data EXEC YEP\_MOVE\_ACTIVE\_DATA
- -- Re-enroll returning students EXEC YEP\_CREATE\_REENROLL\_RETURN\_STUDENT
- -- Synchronize student enrollment EXEC YEP\_SYNC\_STUDENT\_ENROLLMENT
- -- Delete active data after the data move EXEC YEP DELETE ACTIVE DATA
- -- Roll over the calendar EXEC YEP\_ROLLOVER\_CALENDAR
- -- Create secondary subject assignments EXEC YEP CREATE SUBJECT ASSIGNMENTS
- -- Enable audit logging
	- EXEC ENABLE\_AUDIT\_TRIGGERS
- -- Apply default day patterns EXEC YEP\_APPLY\_DAY\_PATTERNS
- -- Improve performance of CSL SMS USER CALENDAR TABLE EXEC REPLICATION DROP ARTICLE CSL SMS USER CALENDAR --Comment this line out if you are not using replication TRUNCATE TABLE CSL\_SMS\_USER\_CALENDAR --All environments use this line EXEC REPLICATION\_ADD\_ARTICLE\_TO\_PUB\_SUB CSL\_SMS\_USER\_CALENDAR --Comment this line out if you are not using replication DBCC CHECKIDENT (CSL\_SMS\_USER\_CALENDAR, RESEED, 5000) --All environments use this line
- -- Refresh the database statistics EXEC sp\_updatestats
- -- Unlock the database

UPDATE CSL\_ADM\_DATABASE\_INFO set YEP\_IN\_PROGRESS = 0, IS\_BACKUP = 0, HISTORICAL\_DATABASE = 0, YEP\_IS\_MANUAL\_BACKUP = 0

<sup>--</sup> Start Chancery SMS task managers